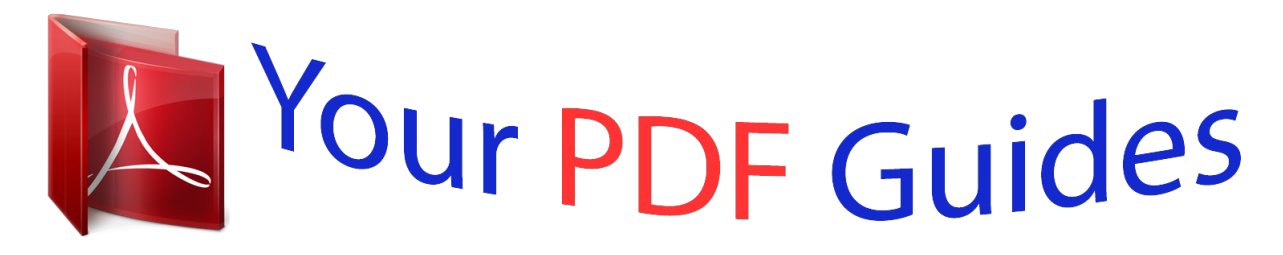

You can read the recommendations in the user guide, the technical guide or the installation guide for PIONEER AVIC-F920BT. You'll find the answers to all your questions on the PIONEER AVIC-F920BT in the user manual (information, specifications, safety advice, size, accessories, etc.). Detailed instructions for use are in the User's Guide.

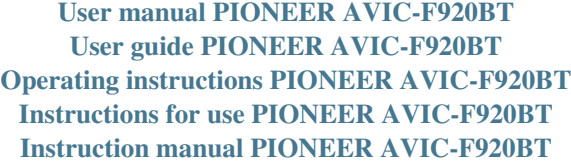

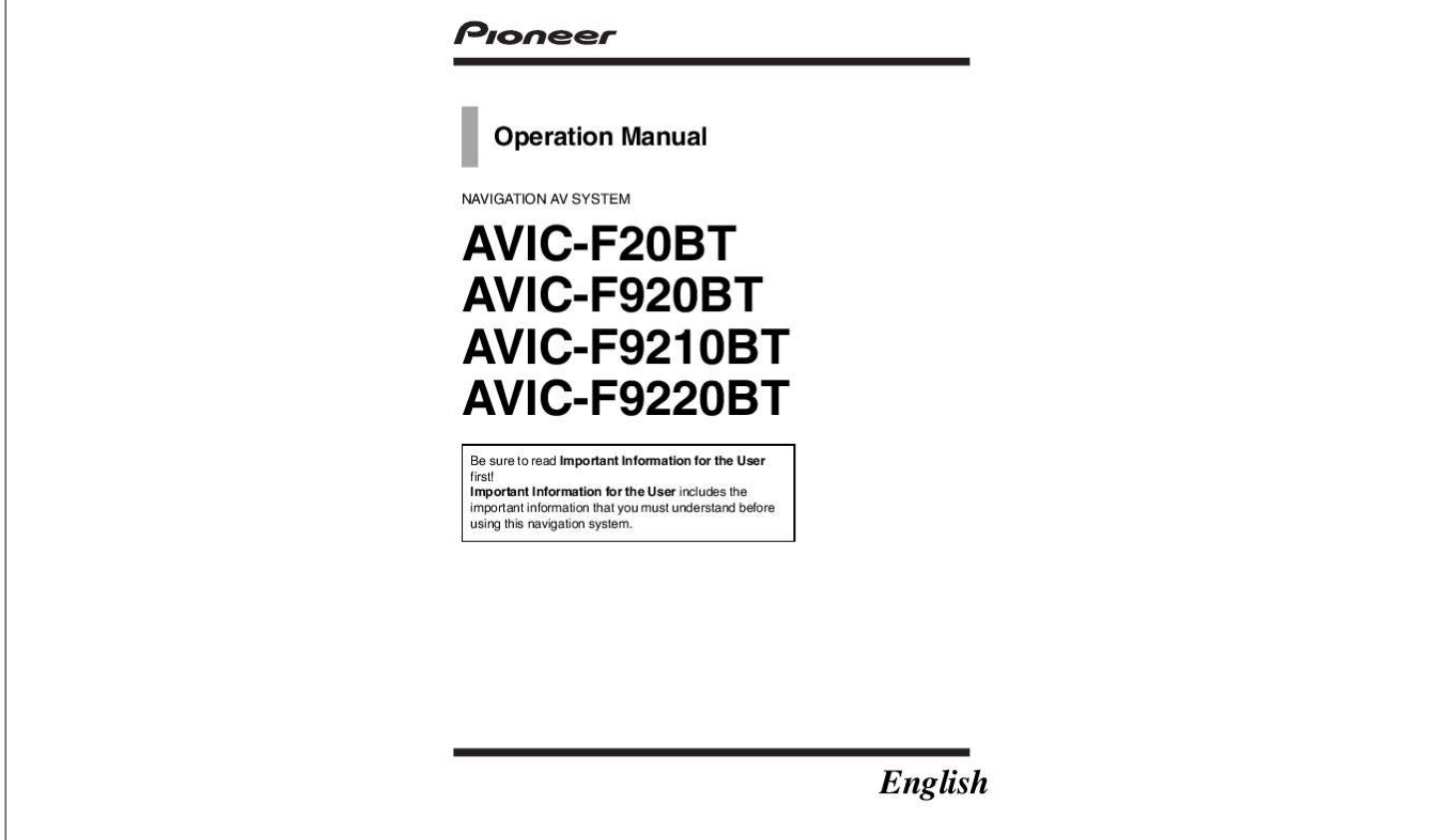

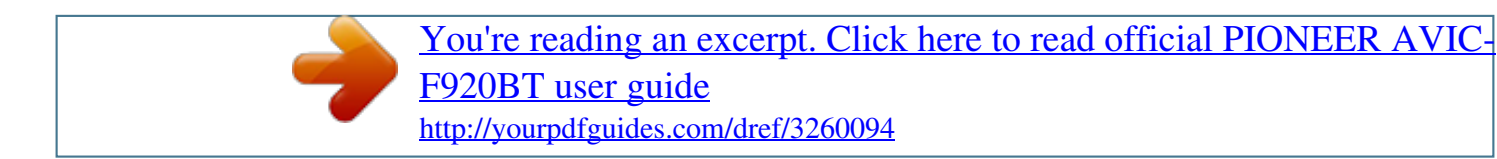

## *Manual abstract:*

*Introduction Manual overview 8 How to use this manual 8 Conventions used in this manual 8 Terms used in this manual 8 Notice regarding video viewing 9 Notice regarding DVD-Video viewing 9 Notice regarding MP3 file usage 9 iPod compatibility 9 Map coverage 9 Protecting the LCD panel and screen 10 Notes on internal memory 10 Before removing the vehicle battery 10 Data subject to erasure 10 Basic operation Checking part names and functions 11 Adjusting the LCD panel angle 13 Inserting and ejecting a disc 13 Inserting a disc (for AVIC-F20BT) 13 Ejecting a disc (for AVIC-F20BT) 14 Inserting a disc (for AVIC-F920BT, AVICF9210BT and AVIC-F9220BT) 14 Ejecting a disc (for AVIC-F920BT, AVICF9210BT and AVIC-F9220BT) 14 Inserting and ejecting an SD memory card 15 Inserting an SD memory card (for AVICF20BT) 15 Ejecting an SD memory card (for AVICF20BT) 16 Inserting an SD memory card (for AVICF920BT, AVIC-F9210BT and AVICF9220BT) 16 2 Engb Contents Searching for a city name first 33 Finding your destination by specifying the postcode 33 Searching for a name by entering multiple keywords 34 Setting up a route to your home 35 Searching for Points of Interest (POI) 35 Searching for POIs by preset categories 35 Searching for a POI directly from the name of the facilities 35 Searching for a nearby POI 36 Searching for POIs around the destination 36 Searching for POIs around the city 37 Selecting destination from "Favourites" 37 Searching for POIs by using the data on the SD memory card 38 Selecting a location you searched for recently 38 Searching for a location by coordinates 38 After the location is decided Setting a route to your destination 40 Display multiple routes 40 Checking and modifying the current route Displaying the "Route Overview" screen 41 Modifying the route calculation conditions 41 Items that users can operate 41 Checking the current itinerary 42 Editing waypoints 43 Adding a waypoint 43 Deleting a waypoint 43 Sorting waypoints 44 Cancelling the route guidance 44 Registering and editing locations Storing a location in "Favourites" 45 Registering a location by "Favourites" 45 Registering a location by scroll mode 45 Editing registered locations 45 Editing the entry in the "Favourites" list 45 Editing your home 46 Sorting the entry in the "Favourites" list 46 Deleting the entry from the "Favourites" list 47 Exporting and importing "Favourites" items 47 Exporting "Favourites" items 47 Importing the "Favourites" items 48 Deleting the entry from the "History" list 48 Using traffic information Checking all* traffic information 49 Checking traffic information on the route 50 How to read traffic information on the map 50 Setting an alternative route to avoid traffic *jams 50 Checking for traffic jams automatically 51 Checking traffic information manually 51 Selecting traffic information to display 52 Selecting preferred RDS-TMC service provider manually 52 Registering and connecting a Bluetooth device Preparing communication devices 53 Registering your Bluetooth devices 53 Searching for nearby Bluetooth devices 53 Pairing from your Bluetooth devices 54 Searching for a specified Bluetooth device 55 Deleting a registered device 56 Engb 3 Contents Connecting a registered Bluetooth device 56 Setting for priority connecting 57 Using hands-free phoning Displaying the Phone Menu 58 Making a phone call 58 Direct dialling 58 Making a call home easily 59 Calling a number in the "Contacts List" 59 Dialling from the history 59 Dialling the entry stored in the "Favourites" list 60 Dialling a facility's phone number 60 Dialling from the map 60 Receiving a phone call 61 Answering an incoming call 61 Transferring the phone book 61 Deleting registered contacts 62 Changing the phone settings 63 Editing the device name 63 Editing the password 63 Stopping Bluetooth wave transmission 63 Echo cancelling and noise reduction 63 Answering a call automatically 64 Setting the automatic rejection function 64 Clearing memory 64 Updating the Bluetooth wireless technology software 65 Notes for hands-free phoning 65 Basic operations of the AV source Displaying the AV operation screen 67 Selecting a source 67 Operating list screens (e.g. iPod list screen) 67 Switching between the AV operation screen and the list screen 67 Selecting an item 68 Returning to the previous display 68 Using the radio (FM) Starting procedure 69 Reading the screen 69 Using the touch panel keys 70 Storing and recalling broadcast frequencies 71 Using radio text 71 Using the "Function" menu 72 Storing the strongest broadcast frequencies 72 Tuning in strong signals 72 Limiting stations to regional programming 73 Searching for an RDS station by PTY information 73 Receiving traffic announcements 73 Tuning into alternative frequencies 74 Using news programme interruption 74 Interruption icon status 75 PTY list 76 Using the radio (AM) Starting procedure 77 Reading the screen 77 Using the touch panel keys 78 Storing and recalling broadcast frequencies 78 Using the "Function" menu 79 Stores the strongest broadcast frequencies 79 Tunes in strong signals 79 Playing audio CDs Starting procedure 80 Reading the screen 80 Using the touch panel keys 81 Using the "Function" menu 82 Playing music files on ROM Starting procedure 83 Reading the screen 83 Using the touch panel keys 85 Using the "Function" menu 86 4 Engb Contents Playing a DVD-Video Starting procedure 87 Reading the screen 87 Using the touch panel keys 88 Resuming playback (Bookmark) 89 Searching for a specific scene and starting playback from a specified time 90 Direct number search 90 Operating the DVD menu 90 Using DVD menu by touch panel keys 90 Frame-by-frame playback 91 Slow motion playback 91 Using the "Function" menu 91 Playing a DivX video Starting procedure 93 Reading the screen 93 Using the touch panel keys 94 Frame-by-frame playback 95 Slow motion playback 95 Starting playback from a specified time 96 Using the "Function" menu 96 DVD-Video or DivX setup Displaying DVD/DivX® Setup menu 97 Setting the top-priority languages 97 Setting the angle icon display 97 Setting the aspect ratio 97 Setting the parental lock 98 Setting the code number and level 98 Setting the auto play 99 Setting the subtitle file for DivX 99 Language code chart for DVDs 100 Playing music files (from USB or SD) Starting procedure 101 Reading the screen 101 Using the touch panel keys (Music) 103 Using the "Function" menu 104 Playing video files (from USB or SD) Starting procedure 105 Reading the screen 105 Using the touch panel keys (Video) 106 Searching for a specific scene and starting playback from a specified time 107 Using the "Function" menu 107 Using an iPod (iPod) Starting procedure 108 Reading the screen 108 Using the touch panel keys 110 Starting the video playback 112 Narrowing down a song or video with the list 112 Operating the functions from your iPod 113 Playing MusicSphere 114 Reading the screen 114 Using the touch panel keys 114 Using the "Function" menu 114 Using the Bluetooth audio player Starting procedure 116 Reading the screen 116 Using the touch panel keys 118 Using the "Function" menu 118 Using AV input Reading the screen 120 Using AV1 120 Using AV2 120 Using the touch panel keys 120 Using the external unit (EXT1, EXT2) Starting procedure 121 Reading the screen 121 Using the touch panel keys 122 Customising preferences Displaying the "Navi Settings" screen 123 Checking the connections of leads 123 Checking sensor learning status and driving status 124 Clearing status 124 Using the "Fuel cons.*

*" function 125 Engb 5 Contents Inputting the fuel consumption information for calculating the fuel cost 125 Calculating the fuel consumption 126 Exporting the data of fuel cost information 126 Recording your travel history 127 Using the demonstration guidance 127 Registering your home 127 Correcting the current location 128 Changing the eco-function setting 128 Displaying the "Map Settings" screen 129 Setting the auto-zoom display 129 Setting the detailed city map 130 Setting the barrier graphic for city map 130 Setting the speed limit display 130 Displaying the traffic notification icon 130 Displaying the Bluetooth connection icon 131 Setting the current street name display 131 Setting the "Favourites" icon display 131 Displaying the 3D landmarks 131 Displaying manoeuvres 132 Displaying the fuel consumption information 132 Displaying POI on the map 132 Displaying preinstalled POIs on the map 133 Displaying the customised POIs 133 Changing "View Mode" 134 Setting the map colour change between day and night 134 Changing the road colour 134 Changing the setting of navigation interruption screen 135 Selecting the "Quick Access" menu 135 Displaying the "System Settings" screen 136 Customising the regional settings 136 Setting the Volume for Guidance and Phone 138 Changing the preinstalled splash screen 139 Changing to the splash screen stored in the SD memory card 139 Setting for rear view camera 140 Adjusting the response positions of the touch panel (touch panel calibration) 141 Setting the illumination colour 141 Checking the version information 142 Selecting the video for "Rear display" 142 Adjusting the picture 143 Displaying the "AV System Settings" screen 144 Setting video input 1 (AV1) 144 Setting video input 2 (AV2) 144 Changing the wide screen mode 145 Setting the rear output 145 Switching the muting/attenuation timing 146 Switching the muting/attenuation level 146 Switching Auto PI seek 146 Setting the FM tuning step 147 Displaying your DivX VOD registration code 147 Displaying the "AV Sound Settings" screen 147 Using balance adjustment 148 Using the equaliser 148 Adjusting loudness 150 Using subwoofer output 150 Using the high pass filter 150 Adjusting source levels 151 Enhancing bass (Bass Booster) 151 Setting the simulated sound stag. ! Buttons on your navigation system are described in ALL CAPITAL, BOLD lettering: e.g.) MENU button, MAP button. !*

*@@@@@@required. @@Others may not work correctly. ! iPod nano first generation: Ver.*

*1.3.1 ! iPod nano second generation: Ver. 1.1.*

*3 ! iPod nano third generation: Ver. 1.1.3 ! iPod nano fourth generation: Ver. 1.*

*0.3 ! iPod nano fifth generation: Ver. 1.0.1 ! iPod fifth generation: Ver. 1.3 ! iPod classic: Ver. 2.0.2 ! iPod touch first generation: Ver.*

*3.1.1 ! iPod touch second generation: Ver. 3.1.1 ! iPhone: Ver. 3.1.2 ! iPhone 3G: Ver. 3.*

*1.2 ! iPhone 3GS: Ver. 3.1.2 p In this manual, iPod and iPhone will be referred to as iPod.*

*p When you use this navigation system with a Pioneer USB interface cable for iPod (CDIU50V) (sold separately), you te. To cancel the muting, press and hold it again. 2 VOL (+/) button Press to adjust the AV (Audio and Video) source volume. 12 Engb Chapter Basic operation 3 HOME button ! Press the HOME button to display the "Top Menu" screen. ! Press to switch between the "Classic Menu" and the "Shortcut Menu" while the "Top Menu" is displayed. = For details, refer to What you can do on each menu on page 21. ! Press and hold to turn off the screen display. 4 MODE button ! Press to switch between the map screen and the AV operation screen. ! Press to display the map screen while the navigation function screen is displayed. ! Press and hold to display the "Picture Adjustment" screen. = For details, refer to Adjusting the picture on page 143. 5 TRK button Press to perform manual seek tuning, fast forward, reverse and track search controls. = For details, refer to the descriptions from Chapter 14 to Chapter 26. 6 h button 7 LCD screen 8 Disc loading slot Insert a disc to play. = For details of the operation, refer to Inserting and ejecting a disc on this page.*

*9 SD card slot = For more detailed information, refer to Inserting and ejecting an SD memory card on page 15. 02 WARNING When opening, closing and adjusting the angle of the LCD panel, be careful not to get your fingers caught. Basic operation CAUTION Do not open or close the LCD panel by force. This may cause malfunction. 1 Press the h button. The "Monitor Setup" screen appears. 2 Touch or to adjust the angle. 3 Touch . p The adjusted angle of the LCD panel will be memorised and the LCD panel will automatically return to that angle the next time the LCD panel is opened or closed. Inserting and ejecting a disc Inserting a disc (for AVIC-F20BT) p This section describes operations for AVICF20BT.*

WARNING ! When opening, closing and adjusting the angle of the LCD panel, be careful not to get your fingers caught. ! Do not use with the LCD panel left *open. If LCD panel is left open, it may result in injury in the event of an accident. Adjusting the LCD panel angle p This function is available for AVIC-F20BT only. Engb 13 Chapter 02 Basic operation 1 Press the h button.*

*The "Monitor Setup" screen appears. 2 Touch [Disc Eject]. CAUTION ! Do not open or close the LCD panel by force. This may cause malfunction. ! Do not operate this navigation system until the LCD panel completely opens or closes.*

*If this navigation system is operated while the LCD panel is opening or closing, the LCD panel may stop at that angle for safety. ! Do not place a glass or a can on the open LCD panel. Doing so may break this navigation system. ! Do not insert anything other than a disc into the disc loading slot. The LCD panel opens, and the disc is ejected. 3 Remove the disc, and press the h button. The LCD panel closes. 1 Press the h button. The "Monitor Setup" screen appears. 2 Touch [Open].*

*Inserting a disc (for AVIC-F920BT, AVIC-F9210BT and AVIC-F9220BT) p This section describes operations for AVICF920BT, AVIC-F9210BT, and AVIC-F9220BT. % Insert a disc into the disc loading slot. The LCD panel opens, and the disc loading slot appears. 3 Insert a disc into the disc loading slot. p Do not insert anything other than a disc into the disc loading slot. Ejecting a disc (for AVIC-F920BT, AVIC-F9210BT and AVIC-F9220BT) The disc is loaded, and the LCD panel closes. p This section describes operations for AVICF920BT, AVIC-F9210BT, and AVIC-F9220BT. 1 Press the h button. The touch panel keys for ejecting the media appear. Ejecting a disc (for AVIC-F20BT) p This section describes operations for AVICF20BT.*

*14 Engb Chapter Basic operation 2 Touch [Disc Eject].*

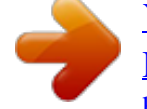

[You're reading an excerpt. Click here to read official PIONEER AVIC-](http://yourpdfguides.com/dref/3260094)[F920BT user guide](http://yourpdfguides.com/dref/3260094)

 *! Do not press the h button before an SD memory card has been completely removed. Doing so may damage the card. 02 Basic operation 1 Press the h button. The "Monitor Setup" screen appears.*

*2 Touch [SD Insert]. The disc is ejected. Inserting and ejecting an SD memory card WARNING Ejecting an SD memory card during data transfer can damage the SD memory card. Be sure to eject the SD memory card by following the procedure described in this manual. The LCD panel opens, and the SD card slot appears.*

*3 Insert an SD memory card into the SD card slot. Insert it with the label surface facing to the upside and press the card until it clicks and completely locks. CAUTION If data loss or corruption occurs on the storage device for any reason, it is usually not possible to recover the data. Pioneer accepts no liability for damages, costs or expenses arising from data loss or corruption. p This system is not compatible with Multi Media Card (MMC). p Compatibility with all SD memory cards is not guaranteed. p This unit may not achieve optimum performance with some SD memory cards. Inserting an SD memory card (for AVIC-F20BT) p This section describes operations for AVICF20BT. 4 Press the h button. The LCD panel closes.*

*p If data related to map data, such as customised POI data, is stored on the SD memory card, the navigation system restarts. CAUTION ! Do not press the h button when an SD memory card is not fully inserted. Doing so may damage the card. Engb 15 Chapter 02 Basic operation Ejecting an SD memory card (for AVIC-F20BT) p This section describes operations for AVICF20BT. 1 Press the h button. The "Monitor Setup" screen appears. 2 Touch [Eject SD]. 5 Press the h button. The LCD panel closes. p If data related to map data, such as customised POI data, is stored on the SD memory card, the navigation system restarts. p When you eject the SD memory card by touching [Eject SD], the model information that you are using will be automatically stored into the SD memory card. The utility programme navgate FEEDS will use this information to recognise the model that you use. 4 Pull the SD memory card out straight. The LCD panel opens. p Touch [Yes] if the message indicating that the flap opens after the navigation system restarts appears.*

*Inserting an SD memory card (for AVIC-F920BT, AVIC-F9210BT and AVIC-F9220BT) p This section describes operations for AVICF920BT, AVIC-F9210BT, and AVIC-F9220BT. The navigation system restarts, and then the LCD panel opens. 3 Press the middle of the SD memory card gently until it clicks. % Insert an SD memory card into the SD card slot. Insert the SD memory card with the terminal contacts facing down, and press the card until it clicks and locks completely.*

*p If data related to map data, such as customised POI data, is stored on the SD memory card, the navigation system restarts. 16 Engb Chapter Basic operation Ejecting an SD memory card (for AVIC-F920BT, AVIC-F9210BT and AVIC-F9220BT) p This section describes operations for AVICF920BT, AVIC-F9210BT, and AVIC-F9220BT. 1 Press the h button. The touch panel keys for ejecting the media appear. 2 Touch [Eject SD]. 02 When the data related to map data is stored If data related to map data, such as customised POI data, is stored on the SD memory card, operating procedures are slightly different. 1 Press the h button and then touch [Eject SD]. 2 Touch [Yes]. Basic operation A message prompting you to remove the SD memory card appears. The navigation system restarts, and a message prompting you to remove the SD memory card appears.*

*3 Press the middle of the SD memory card gently until it clicks. 3 Eject the SD memory card while the message is displayed. Eject the SD memory card before touching [OK]. 4 Touch [OK]. The navigation system restarts. 4 Pull the SD memory card out straight. Plugging and unplugging a USB storage device CAUTION ! To prevent data loss and damage to the storage device, never remove it from this navigation system while data is being transferred. Engb 17 Chapter 02 Basic operation ! If data loss or corruption occurs on the storage device for any reason, it is usually not possible to recover the data. Pioneer accepts no liability for damages, costs or expenses arising from data loss or corruption. no liability for damages, costs or expenses arising from data loss or corruption.*

*Connecting your iPod Using the USB interface cable for iPod enables you to connect your iPod to the navigation system. p A USB interface cable for iPod (CD-IU50V) (sold separately) is required for connection. 1 Pull out the USB storage device after checking that no data is being accessed. Plugging in a USB storage device % Plug a USB storage device into the USB connector. USB connector USB storage device p Compatibility with all USB storage devices is not guaranteed.*

*This navigation system may not achieve optimum performance with some USB storage devices. p Connection via a USB hub is not possible. USB and minijack connector USB interface cable for iPod Unplugging a USB storage device % Pull out the USB storage device after checking that no data is being accessed. 2 p For details about iPod compatibility with this navigation system, refer to the information on our website. p Connection via a USB hub is not possible.*

*Connect your iPod. Connecting and disconnecting an iPod CAUTION ! To prevent data loss and damage to the storage device, never remove it from this navigation system while data is being transferred. ! If data loss or corruption occurs on the storage device for any reason, it is usually not possible to recover* 

*the data. Pioneer accepts Disconnecting your iPod % Pull out the USB interface cable for iPod after checking that no data is being accessed. 18 Engb Chapter Basic operation Flow from startup to termination 1 Start the engine to boot up the system. After a short pause, the splash screen comes on for a few seconds. p To protect the LCD screen from damage, be sure to touch the touch panel keys with your finger only and gently touch the screen. 02 4 Read the disclaimer carefully, checking its details, and then touch [OK] if you agree to the conditions. Basic operation 2 Turn off the vehicle engine to terminate the system. The navigation system is also turned off.*

*The map screen appears. On first-time startup When you use the navigation system for the first time, select the language that you want to use. 1 Start the engine to boot up the system. After a short pause, the splash screen comes on for a few seconds. 2 Touch the language that you want to use on the screen. Regular startup % Start the engine to boot up the system. After a short pause, the splash screen comes on for a few seconds. p The screen shown will differ depending on the previous conditions. p When there is no route, the disclaimer appears after the navigation system reboots. Read the disclaimer carefully, checking its details, and then touch [OK] if you agree to the conditions.*

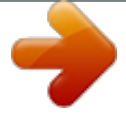

 *p If the anti-theft function is activated, you must enter your password. Read the disclaimer carefully, checking its details, and then touch [OK] if you agree to the conditions. 3 Touch the language that you want to use for the voice guidance. The navigation system will now restart. Engb 19 Chapter 03 How to use the navigation menu screens Screen switching overview 2 3 4 1 1 5 6 20 Engb Chapter How to use the navigation menu screens What you can do on each menu 1 Top Menu Press the HOME button to display the "Top Menu" screen.*

*This is the starting menu to access the desired screens and operate the various functions. There are two types of the "Top Menu" screen. 03 Shortcut Menu Registering your favourite menu items in shortcuts allows you to quickly jump to the registered menu screen by a simple touch on the Shortcut Menu screen. How to use the navigation menu screens Selecting the shortcut p Up to 15 menu items can be registered in shortcuts. 1 Press the HOME button repeatedly to display the "Shortcut Menu" screen.*

*p When you use the navigation system for the first time or no items are set on shortcut, a message will appear. Touch [Yes] to proceed to next step. Classic Menu 2 Touch [Shortcut]. Shortcut Menu p In this manual, Classic Menu will be referred to as "Top Menu". 2 Destination Menu You can search for your destination on this menu. You can also check or cancel your set route from this menu. 3 Phone Menu You can access the screen that is related to hands-free phoning to see call histories and change the settings on the Bluetooth wireless technology connection. 4 AV operation screen This is the screen that normally appears when you play the AV source. 5 Settings Menu You can access the screen to customise settings. 6 Map screen Press the MODE button to display the navigation map screen.*

*The Shortcut selection screen appears. 3 Touch the tab on the right edge or scroll the bar to display the icon that you want to set to shortcut. Scroll bar 4 Touch and hold the icon that you want to add to shortcut. 5 Move the icon to the left side of the screen, and then release it. The selected item is added to shortcut. Engb 21 Chapter 03 How to use the navigation menu screens Operating the on-screen keyboard 1 2 3 8 Cancelling the shortcut 1 Touch and hold the icon that you want to cancel the shortcut. 2 Move the icon to the right side of the screen, and then release it. 4 5 6 7 Operating list screens (e.g. POI list) 1 4 5 2 3 1 Screen title 2 Touching or on the scroll bar scrolls through the list and allows you to view the remaining items.*

*3 Returns the previous screen. 4 Listed items Touching an item on the list allows you to narrow down the options and proceed to the next operation. 5 If all of the characters cannot be displayed within the displayed area, touching the key to the right of the item allows you to see remaining characters. 1 Screen title The screen title appears. 2 Text box Displays the characters that are entered.*

*If there is no text in the box, an informative guide with text appears. 3 Keyboard Touch the keys to enter the characters. 4 Returns the previous screen. 5 Keys Switches the on-screen keyboard layout. 6 Sym.*

*, Others, 0-9 You can enter other characters of alphabet. You can also enter text with marks such as [&] or [+] or numbers. Touch to toggle the selection. p When you use any of "A", "Ä", "Å", "Æ", the displayed result is the same. 7 OK Confirms the entry and allows you to proceed to the next step. 8 Deletes the input text one letter at a time, beginning at the end of the text. Continuing to touch the button deletes all of the text.* 22 Engb Chapter How to use the map Most *of the information provided by your navigation system can be seen on the map. You need to become familiar with how information appears on the map. 04 How to read the map screen This example shows an example of a 2D map screen.*

*How to use the map 1 h g f e d c b 2 3 4 5 6 7 8 9 a p Information with an asterisk (\*) appears only when the route is set. p Depending on the conditions and settings, some items may not be displayed. 1 Name of the street to be used (or next guidance point)\* 2 Next direction of travel\* When you approach a guidance point, this item appears. As you get closer to the guidance point, the colour of the item changes to green. Shows the turning direction after next and the distance to there. = For details, refer to Displaying manoeuvres on page 132. 5 Zoom in/Zoom out Touching displays touch panel keys for changing the map scale and the map orientation. 6 Current position Indicates the current location of your vehicle. The apex of the triangular mark indicates your orientation and the display moves automatically as you drive. p Touching this item enables you to hear the next guidance again.*

*p You can select between display and non-display. = For details, refer to Displaying manoeuvres on page 132. 3 Distance to the guidance point\* Shows the distance to the next guidance point. p The apex of the triangular mark is the proper current position. 7 Eco-Meter Displays a graph comparing the past average fuel mileage and the average fuel mileage since the navigation system was last started.*

*p Touching this item enables you to hear the next guidance again. 4 Second Manoeuvre Arrow\* = For details, refer to Displaying the fuel consumption information on page 132. 8 Street name (or city name) that your vehicle is travelling along Engb 23 Chapter 04 How to use the map = For details, refer to Setting the current street name display on page 131. 9 Extension tab for the AV information bar Touching this tab opens the AV information bar and enables you to briefly view the current status on the AV source. Touching it again retracts the bar.*

*a Shortcut to the AV operation screen The AV source currently selected is shown. Touching the indicator displays the AV operation screen of the current source directly. for "Average Speed" and the actual driving speed. The estimated time of arrival is only a reference value, and does not guarantee arrival at that time. ! Travel time to your destination or waypoint\* h Current time Meaning of guidance flags Destination The checkered flag indicates your destination.* Waypoint The blue flags indicate your waypoints. Guidance point The next guidance point (next turning point, etc.) is shown by a yellow flag. p If you connect *your iPod to this navigation system, the artwork for the album that is playing appears. b Quick Access icon Displays the "Quick Access" menu.*

*= For details, refer to Setting the "Quick Access" menu on page 26. c Map orientation indicator ! When "North up" is selected, is displayed. ! When "Heading up" is selected, is displayed. p The red arrow indicates north.*

 *d Current route\* The route currently set is highlighted in colour on the map. If a waypoint is set on the route, the route after the next waypoint is highlighted in another colour. e Direction line\* The direction towards your destination (next waypoint, or cursor) is indicated with a straight line. f Bluetooth connection icon This icon shows whether the device featuring Bluetooth technology is connected or not. You can select between display and non-display. Enlarged map of the intersection When "Close Up View" in the "Map Settings" screen is "On", an enlarged map of the intersection appears.*

*= For details, refer to Setting the auto-zoom display on page 129. = For details, refer to Displaying the Bluetooth connection icon on page 131. g Multi-Info window Each touch of [Multi-Info window] changes the display information. ! Distance to the destination (or distance to waypoint)\* ! Estimated time of arrival at your destination or waypoint\* The estimated time of arrival is an ideal value calculated based on the value set 24 Engb Chapter How to use the map Display during motorway driving In certain locations of the motorway, lane information is available, indicating the recommended lane to be in to easily manoeuvre the next guidance. 1 04 able route on the map (only the arrival guidance for the destination or a waypoint is available).*

*Please review and obey all local traffic rules along the highlighted route. (For your safety.) How to use the map Operating the map screen Changing the scale of the map You can change the map scale between 25 metres and 2 000 kilometres (25 yards and 1 000 miles). 1 While driving on the motorway, motorway exit numbers and motorway signs may be displayed when in the vicinity of interchanges and exits. 2 3 Display the map screen.*

*Touch and on the map screen. with the map scale appear. 2 1 Lane information 2 Motorway exit information Displays the motorway exit. 3 Motorway signs These show the road number and give directional information. 3 Touch scale. or to change the map p If you do not operate the function for a few seconds, the initial map screen automatically returns. # Touch the direct scale key to change the map to the selected scale directly. p If the data for these items is not contained in the built-in memory, the information is not available even if there are the signs on the actual road. Switching the map orientation You can switch*

*how the map shows your vehicle's direction between "Heading up" and "North up". ! Heading up: The map display always shows the vehicle's direction as proceeding toward the top of the screen.*

*! North up: The map display always has north at the top of the screen. Roads without turn-by-turn instructions Routable roads (the route displayed and highlighted in purple) have only basic data and can only be used to plot a navigable route. Pioneer Navigation will only display a navig- Engb 25 Chapter 04 How to use the map p The map orientation is fixed at "North up" when the map scale is 50 kilometres (25 miles) or more. p The map orientation is fixed at "Heading up" when the 3D map screen is displayed. 1 2 Display the map screen. on the map screen. Touch or appears. screen, with street name and other information for this location being shown. (The information shown varies depending on the position.) p The scrolling increment depends on your dragging length.*

*. # Touch The map returns to the current position. p Pressing MODE button returns the map to the current position. Setting the "Quick Access" menu "Quick Access" menu allows you to perform various tasks, such as route calculation for the location indicated by the cursor or registering a location in [Favourites], faster than using the navigation menu. You can customise "Quick Access" displayed on screen.*

*The "Quick Access" described here are prepared as the default setting. = For details, refer to Selecting the "Quick Access" menu on page 135. p Items marked with an asterisk (\*) cannot be removed from the Quick Access menu. % When the map is displayed, touch . 3 Touch or to switch the vehicle's direction. Each time you touch the key changes that setting. p If you do not operate the function for a few seconds, the initial map screen automatically returns. Scrolling the map to the position you want to see 1 Display the map screen. 2 Touch and drag the map in the desired direction to scroll. Quick Access menu 1 2 1 Cursor 2 Distance from the current position : Route Options\* Displayed when the map is not scrolled. This item can be selected only during route guidance. You can modify the conditions for route calculation and recalculate the current route. = For details, refer to Modifying the route calculation conditions on page 41. Positioning the cursor to the desired location results in a brief informational overview about the location being displayed at the bottom of : Destination\* 26 Engb Chapter How to use the map Displayed when the map is scrolled. Set the route to the place specified with the cursor.*

*: Registration Register information on the location indicated by the cursor to "Favourites". = For details, refer to Registering a location by scroll mode on page 45. 04 How to use the map : Vicinity Search Find POIs (Points Of Interest) in the vicinity of the cursor. = For details, refer to Searching for a nearby POI on page 36. ! 3D View: Displays a map with an aerial view (3D map). : Overlay POI Displays icons for surrounding facilities (POI) on the map. = For details, refer to Displaying POI on the map on page 132. : Volume Displays the "Volume Settings" screen. = For details, refer to Setting the Volume for Guidance and Phone on page 138. ! Street View: Information on the next four guidance points closest to the current location appear in order from top to bottom on the left side of the screen.*

*The following information is displayed. : Contacts Displays the "Contacts List" screen. = For details, refer to Calling a number in the "Contacts List" on page 59. Close Hides the Quick Access menu. Switching the view mode Various types of screen displays can be selected for navigation guidance. 1 = For details, refer to Displaying the "Map Settings" screen on page 129. Display the "Map Settings" screen. 2 Touch [View Mode]. The "View Mode"*

*screen appears. 3 Touch the type that you want to set.*

*You can select the following types: ! 2D View (default): Displays a normal map (2D map). -- Name of the next route to be taken by the vehicle -- Arrow indicating the direction of the vehicle -- Distance to the guidance points p This mode is available when the route is set. ! Rear View: Displays the rear view image on the left side of the screen and the map on the right side of the screen.*

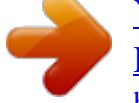

You're reading an excerpt. Click here to read official PIONEER AVIC [F920BT user guide](http://yourpdfguides.com/dref/3260094)

 *Engb 27 Chapter 04 How to use the map p This mode is available when [Camera] is set to "On". = For details, refer to Setting for rear view camera on page 140. ! Eco Graph: Displays a graph for eco-driving on the left side of the screen and the map on the right side of the screen. = For details, refer to Displaying "Eco Graph" on the next page. 28 Engb Chapter Eco-driving function This navigation system is equipped with an Eco-driving function that can be used to estimate whether you are driving in an environmentally friendly way. This chapter describes this function. p The fuel mileage calculated is based on a theoretical value determined from vehicle speed and position information from the navigation system.*

*The fuel mileage displayed is only a reference value, and does not guarantee the mileage displayed can be obtained. The green gauge indicates the current score, and the grey gauge indicates the best score to date. The "Eco Score" is updated every 5 minutes. p This is not displayed when "Eco Score" is set to "Off" or when no route is set. Best Score Displays the best score to date. p This is not displayed when "Eco Score" is set to "Off" or when no route is set. Average fuel mileage comparison graph Displays a comparison of the average fuel mileage up to the point the navigation system was last stopped (past average fuel mileage) and the current average fuel mileage. The display is updated every 3 seconds. The more the value moves in the direction of +, the better the fuel mileage. There are three different graph bars.*

*! Total A comparison of the past average fuel mileage and the average fuel mileage from the location the navigation system was last started to the current driving location. : Ordinary Road ! A comparison of the past average fuel mileage and the average fuel mileage for 90 seconds in the past, while the vehicle is driving on an ordinary road. : Motorway ! A comparison of the past average fuel mileage and the average fuel mileage for 90 seconds in the past, while the vehicle is driving on a motorway. Animal icons The number of displayed animal icons increases or decreases according to the value of "Eco Score". p This is not displayed when "Eco Score" is set to "Off" or when no route is set.*

*If you try to use the "Eco Graph" function immediately after you start using the navimay be gation system for the first time, displayed and the function may not be available. Engb 05 2 Eco-driving function 3 Displaying "Eco Graph" This function estimates approximate fuel mileage based on your driving, compares that with your average fuel mileage in the past, and displays the results in a graph. The graph appears when the map display is set to "Eco Graph". 1 = For details, refer to Displaying the "Map Settings" screen on page 129. Display the "Map Settings" screen.*

*2 Touch [View Mode]. The "View Mode" screen appears. 3 Touch [Eco Graph]. The "Eco Graph" screen appears. 1 2 3 4 4 1 Eco Score The result of the comparison of your past average fuel mileage and current average fuel mileage appears as a value from 0.0 Pts (points) to 10.0 Pts. The higher the value, the better the fuel mileage when compared to past route guidance. p 29 Chapter 05 Eco-driving function = For details, refer to Troubleshooting on page 162. p The display settings can be changed.*

*= For details, refer to Changing the eco-function setting on page 128. Sudden start alert If the speed of the vehicle exceeds 41 kmph (25.5 mph) within 5 seconds from the time it is started, a message appears and a warning sound beeps. Displaying Eco Drive Level guidance This navigation system is equipped with the "Eco Drive Level" function that estimates how well you have driven in an environmentally friendly way. The points of "Eco Drive Level" change according to "Eco Score" when the vehicle reaches the destination. When a certain number of points is reached, the level increases and a message appears. 1 = For details of the operation, refer to Changing the eco-function setting on page 128. 1 Tree icon As the level increases, a tree icon changes from a young tree to a big tree. p This is not displayed when "Eco Drive Level" is set to "Off". = For details of the operation, refer to Changing the eco-function setting on page 128.*

*30 Engb Chapter Searching for and selecting a location The basic flow of creating your route 1 Park your vehicle in a safe place and apply the handbrake. 06 CAUTION For safety reasons, these route-setting functions are not available while your vehicle is in motion. To enable these functions, you must stop in a*

*safe place and put on the handbrake before setting your route. p Some information regarding traffic regulations depends on the time when the route calculation is performed. Thus, the information may not correspond with a certain traffic regulation when your vehicle actually passes through the location in question.*

*Also, the information on the traffic regulations provided will be for a passenger vehicle, and not for a truck or other delivery vehicles. Always follow the actual traffic regulations when driving. 2 Display the "Top Menu" screen. = For details of the operations, refer to Screen switching overview on page 20. j Searching for and selecting a location 3 Select the method of searching for your destination.*

*j 4 Enter the information about your destination to calculate route. j 5 Confirm the location on the map. = For details, refer to Setting a route to your destination on page 40. j 6 The navigation system calculates the route to your destination, and then shows the route on the map. j 7 Check and decide the route. = For details, refer to Setting a route to your destination on page 40. j 8 Your navigation system sets the route to your destination, and the map of your surroundings appears. j 9 After releasing the handbrake, drive in accordance with navigation guidance. j Engb 31 Chapter 06 Searching for and selecting a location Searching for a location by address The most frequently used function is "Address", in which the address is specified and the destination is searched. You can select the method of searching for a location by address.*

*! Searching for a street name first ! Searching for a city name first ! Finding the location by specifying the postcode 4 Touch one of the items on the list to set the country as search area. The screen returns to the previous screen. 5 Touch [Street]. Searching for a street name first p Depending on the search results, some steps may be skipped. 1 Display the "Destination Menu" screen. = For details of the operations, refer to Screen switching overview on page 20. 2 Touch [Address].*

 *6 Enter the street name and then touch [OK]. 3 Touch the key next to "Country:" to display the country list. The "Street Selection" screen appears. 7 Touch the street you want. 8 Enter the city name and then touch [OK]. The "Select City" screen appears. 32 Engb Chapter Searching for and selecting a location 9 Touch the desired city name. The "Select City" screen appears.*

*5 Touch the desired city name. # Touch . The representative location of the city appears on the map screen. 06 # Touch . The representative location of the city appears on the map screen.*

*10 Enter the house number and then touch [OK]. 6 Enter the street name and then touch [OK]. Searching for and selecting a location The "House Number Selection" screen appears. 11 Touch the desired house number range. The searched location appears on the map screen. = For the subsequent operations, refer to Setting a route to your destination on page 40. The "Street Selection" screen appears. 7 Touch the street you want. 8 Enter the house number and then touch [OK]. Searching for a city name first p Depending on the search results, some steps may be skipped.*

*1 Display the "Destination Menu" screen. = For details of the operations, refer to Screen switching overview on page 20. 2 Touch [Address]. The "Address Search" screen appears. 3 Touch [City]. The "House Number Selection" screen appears. 9 Touch the desired house number range. The searched location appears on the map screen. = For the subsequent operations, refer to Setting a route to your destination on page 40. 4 Enter the city name and then touch [OK].*

*Finding your destination by specifying the postcode If you know the postcode of your destination, you can use it to find your destination. p Depending on the search results, some steps may be skipped. Engb 33 Chapter 06 1 Searching for and selecting a location Display the "Destination Menu" screen. = For details of the operations, refer to Screen switching overview on page 20. If there is no house number, the searched location appears on the map screen.*

*9 Touch the street you want. The "Enter House Number" screen appears. If the selected street has only one matching location, the searched location appears on the map screen. 10 Enter the house number and then touch [OK]. The "House Number Selection" screen appears.*

*11 Touch the desired house number range. The searched location appears on the map screen. = For the subsequent operations, refer to Setting a route to your destination on page 40. 2 Touch [Address]. The "Address Search" screen appears. 3 Touch the key next to "Country:" to display the country list. 4 Touch one of the items on the list to set the country as search area. The screen returns to the previous screen. 5 Touch [Postcode]. The "Enter Postcode" screen appears.*

*6 Input the postcode. Searching for a name by entering multiple keywords You can search for a name (such as a city name or a street name) by entering multiple keywords. p The maximum character number that can be input is 18, and you can enter keywords up to 3. p Separate keywords by a space, inverted comma, comma, hyphen, full stop, or slash. The result of search depends on the number of entered keywords. Entering a keyword All names containing the word beginning with the entered keyword are displayed as a search result. Entering two keywords The names including the following words below are displayed as a result: ! First keyword you entered. ! The word beginning with the second keyword. A list of cities with the specified postcode is shown (except for the following cases). British postcode: The searched location appears on the map screen.*

*Netherlands postcode: ! If you input a partial postcode (4 digits), and touch [OK], a list of cities is shown. Proceed to Step 8. ! If you input a complete postcode (6 digits), a list of streets is shown. Select the street. Proceed to Step 10.*

*7 Touch the city or area where your destination is located. # Touch . The representative location of the city appears on the map screen. 8 Enter the street name and then touch [OK]. The "Street Selection" screen appears.*

*34 Engb Chapter Searching for and selecting a location Entering three keywords The names including the following words below are displayed as a result: ! The words that completely match with both first and second keywords you entered. ! The word beginning with the third keyword. e.g. Searching "City of*

*London". Entered keywords CITY L OF L CITY OF L OF LONDON C COL C OF LONDON "City of London" is not searchable. "City of London" is searchable. Search results 06 search for a POI by selecting the category (or entering the POI Name). Searching for POIs by preset categories You can search for POIs with a single touch from the preset category. 1 Display the "Destination Menu" screen.*

*= For details of the operations, refer to Screen switching overview on page 20. Searching for and selecting a location 2 3 Touch [POI]. Touch the desired category. Preset categories Setting up a route to your home If your home location is stored, the route to your home can be calculated by touching a single key. 1 Display the "Destination Menu" screen. = For details of the operations, refer to Screen switching overview on page 20. The "POI List" screen appears. 4 Touch the POI you want. The searched location appears on the map screen. = For the subsequent operations, refer to Setting a route to your destination on page 40.*

*2 Touch [Return Home]. p If you have not registered your home number, a message appears. Touch [Register] to start registration. = For details, refer to Registering your home on page 127. Searching for a POI directly from the name of the facilities 1 Display the "Destination Menu" screen.*

*= For details of the operations, refer to Screen switching overview on page 20. Searching for Points of Interest (POI) Information about various facilities (Points Of Interest - POI), such as petrol stations, car parks or restaurants, is available. You can 2 Touch [POI]. The "POI Search" screen appears. 3 Touch [Spell Name].*

*Engb 35 Chapter 06 4 Searching for and selecting a location Touch the country key. Country key 2 Touch [POI]. The "POI Search" screen appears. 3 Touch [Near Me]. POIs are divided into several categories. 4 Touch the category you want. The "POI List" screen appears. p If there are more detailed categories within the selected category, repeat this step as many times as necessary. The "Country List" screen appears. If the destination is in another country, this changes the country setting.*

*p Once the country has been selected, you only have to change countries when your destination is outside of the country you selected.*

[You're reading an excerpt. Click here to read official PIONEER AVIC-](http://yourpdfguides.com/dref/3260094)[F920BT user guide](http://yourpdfguides.com/dref/3260094)

 *5 Touch the POI you want. The searched location appears on the map screen. = For the subsequent operations, refer to Setting a route to your destination on page 40. 5 Enter the POI name and then touch [OK]. The "POI List" screen appears. 6 Touch the POI you want. The searched location appears on the map screen. # Touch [Sort]. Each time you touch [Sort] changes the sort order.*

*p Current order is indicated on the upper right of the screen. : ! Sorts the items in the list in order by distance from the vehicle position. : ! Sorts the items in the list alphabetically. = For the subsequent operations, refer to Setting a route to your destination on page 40. Searching for POIs around the destination p This function is available when the route is set.*

*1 Display the "Destination Menu" screen. = For details of the operations, refer to Screen switching overview on page 20. 2 Touch [POI]. The "POI Search" screen appears. 3 Touch [Near Destination].*

*POIs are divided into several categories. 4 Touch the category you want. The "POI List" screen appears. p If there are more detailed categories within the selected category, repeat this step as many times as necessary. Searching for a nearby POI You can search for POIs in your surroundings. 1 Display the "Destination Menu" screen. = For details of the operations, refer to Screen switching overview on page 20. 5 Touch the POI you want. The searched location appears on the map screen. = For the subsequent operations, refer to Setting a route to your destination on page 40.*

*36 Engb Chapter Searching for and selecting a location Searching for POIs around the city You can search for POIs around a specified city. 1 Display the "Destination Menu" screen. = For details of the operations, refer to Screen switching overview on page 20. = For the subsequent operations, refer to Setting a route to your destination on page 40. 06 Selecting destination from "Favourites" Storing locations you visit frequently saves time and effort. Selecting an item from the list provides an easy way to specify the position. p This function is not available if no locations have been registered in "Favourites". = For details, refer to Storing a location in "Favourites" on page 45. 1 Display the "Destination Menu" screen. = For details of the operations, refer to Screen*

*switching overview on page 20. 2 Touch [POI]. The "POI Search" screen appears. 3 4 Touch [Around City]. Touch the country key. Country key Searching for and selecting a location 2 The "Country List" screen appears.*

*If the destination is in another country, this changes the country setting. p Once the country has been selected, you only have to change countries when your destination is outside of the country you selected. Touch [Favourites]. Touch the entry you want. 3 5 Enter the city name and then touch [OK]. The "Select City" screen appears. 6 Touch the desired city name. The "POI List" screen appears. # Touch . The representative location of the city appears on the map screen. The searched location appears on the map screen. = For the subsequent operations, refer to Setting a route to your destination on page 40. 7 Touch the category you want. POIs are divided into several categories. 8 Touch the POI you want.*

*The searched location appears on the map screen. Engb 37 Chapter 06 Searching for and selecting a location Searching for POIs by using the data on the SD memory card Creating a customised POI is possible by using the utility programme navgate FEEDS which is available separately, on your PC. (navgate FEEDS will be available on our website.) Storing the customised POI properly and inserting the SD memory card enables the system to use the data for searches. 1 Insert an SD memory card into the SD card slot. = For details of the operation, refer to Inserting and ejecting an SD memory card on page 15. 1 Display the "Destination Menu" screen. = For details of the operations, refer to Screen switching overview on page 20. 2 3 Touch [History]. Touch the entry you want.*

*The searched location appears on the map screen. = For the subsequent operations, refer to Setting a route to your destination on page 40. 2 Display the "Destination Menu" screen. = For details of the operations, refer to Screen switching overview on page 20. 3 Touch [navgate FEEDS].*

*The "Select POI" screen appears. 4 Touch the item you want. Searching for a location by coordinates Entering a latitude and longitude pinpoints the location. 1 Display the "Destination Menu" screen. = For details of the operations, refer to Screen switching overview on page 20.*

*5 Touch the POI you want. The searched location appears on the map screen. = For the subsequent operations, refer to Setting a route to your destination on page 40. 2 Touch [Coordinates]. Selecting a location you searched for recently The places that you have set as destination or waypoint in the past are automatically stored in "History". p If no location is stored in Destination History, you cannot select [History]. (If you perform a route calculation, you can select [History].) p "History" can store up to 100 locations. If the entries reach the maximum, the new entry overwrites the oldest one. 3 Touch [East] or [West], and then enter the longitude.*

*To enter W 50°1'2.5" for example, touch [West], [0], [5], [0], [0], [1], [0], [2], and [5]. 38 Engb Chapter Searching for and selecting a location 4 Touch [North] or [South], and then enter the latitude. To enter N 5°1'2.5" for example, touch [North], [0], [5], [0], [1], [0], [2], and [5]. 5 Touch [OK]. The searched location appears on the map screen. = For the subsequent operations, refer to Setting a route to your destination on the next page. 06 Engb 39 Searching for and selecting a location Chapter 07 After the location is decided Setting a route to your destination 1 Searching for a location. = For details, refer to Chapter 6.*

*1 Travel time to your destination 2 Distance to the destination 3 Estimated fuel cost to your destination = For details, refer to Inputting the fuel consumption information for calculating the fuel cost on page 125. 4 Route calculation condition # Touch . The message confirming whether to cancel the calculated route appears. Touch [Yes] to cancel the calculated route, and then the map screen appears. After searching for the destination, the Location confirmation screen appears.*

*2 Touch [OK]. Location confirmation screen 1 2 3 4 The destination is set, and then route calculation starts. When the route calculation is completed, Route confirmation screen appears. p If you press the MODE button during route calculation, the calculation is cancelled and the map screen appears. # Touch [Scroll].*

*The map display changes to the scroll mode.*

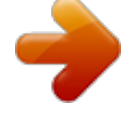

[You're reading an excerpt. Click here to read official PIONEER AVIC-](http://yourpdfguides.com/dref/3260094)[F920BT user guide](http://yourpdfguides.com/dref/3260094)

 *You can fine-tune the location in the scroll mode, and then you can set the location as your destination or do various operations. # Touch [Waypoint]. The location is added to the "Waypoints List" screen. p If a destination is not set, [Waypoint] is not available. 1 Multiple Route = For details, refer to Display multiple routes on this page. 2 Options = For details, refer to Modifying the route calculation conditions on the next page. 3 Profile = For details, refer to Checking the current itinerary on page 42. 4 Waypoints = For details, refer to Editing waypoints on page 43. Display multiple routes You can select a desired route from multiple route options.*

*Calculated routes are shown in different colours. p If you set waypoints, you cannot display multiple routes. 1 Touch [Multiple Route] on the Route confirmation screen. Multiple route options appear. 3 Touch [OK]. Route confirmation screen 1 2 3 4 to . 2 Touch Another route is displayed. 3 Touch [OK]. Route confirmation screen appears. Sets the displayed route as your route, and starts the route guidance.*

*40 Engb Chapter Checking and modifying the current route Displaying the "Route Overview" screen 1 Press the HOME button to display the "Top Menu" screen. 2 Touch [Destination]. The "Destination Menu" screen appears. 3 Touch [Route Overview]. 2 Touch [Options].*

*3 Touch the desired items to change the route calculation conditions and then touch [OK]. 08 Modifying the route calculation conditions You can modify the conditions for route calculation and recalculate the current route. 1 = For details, refer to Displaying the "Route Overview" screen on this page. Display the "Route Overview" screen. Checking and modifying the current route 1 2 3 The route is recalculated, and the Route confirmation screen appears.*

*Items that users can operate 1 Options = For details, refer to Modifying the route calculation conditions on this page. 2 Profile = For details, refer to Checking the current itinerary on the next page. 3 Waypoints = For details, refer to Editing waypoints on page 43. p [Route Overview] is active only when the route is set. Settings marked with an asterisk (\*) show that these are default or factory settings. Route Condition This setting controls how the route should be calculated by taking into account the time, distance or main road. Determines which condition takes priority for route calculation. Fast\*: Calculates a route with the shortest travel time to your destination as a priority. Short: Calculates a route with the shortest distance to your destination as a priority. Main Road: Calculate a route that passes major arterial road as a priority.*

*4 Touch [OK]. Engb 41 Chapter 08 Checking and modifying the current route Avoid Toll Road This setting controls whether toll roads (including toll areas) should be taken into account. Off\*: Calculates a route that may include toll roads (including toll areas). On: Calculates a route that avoids toll roads (including toll areas). p The system may calculate a route that includes toll roads even if "On" is selected. Avoid Ferry This setting controls whether ferry crossings should be taken into account. Off\*: Calculates a route that may include ferries. On: Calculates a route that avoids ferries. p The system may calculate a route that includes ferries even if "On" is selected. Avoid Motorway This setting controls whether motorways may be included in the route calculation.*

*Off\*: Calculates a route that may include motorways. On: Calculates a route that avoids motorways. p The system may calculate a route that includes motorways even if "On" is selected. Time restrictions This setting controls whether streets or bridges that have traffic restrictions during a certain time should be taken into account. p If you want to set your route to avoid raised draw bridges, select "On".*

*On\*: Calculates a route while avoiding streets or bridges with traffic restrictions during a certain time. Off: Calculates a route while ignoring traffic restrictions. p The system may calculate a route that includes streets or bridges that are subject to traffic restrictions during a certain time even if "On" is selected. CAUTION If the time difference is not set correctly, the navigation system cannot consider traffic regulations correctly. Set the time difference correctly (= Refer to Setting the time difference on page 137).*

*Learning Route The system learns the travel history of your vehicle for each road. This setting controls whether or not the travel history should be taken into account. On\*: Calculates a route with the travel history taken into account. Off: Calculates a route without the travel history taken into account. Clear: Clears the current travel history. Checking the current itinerary You can check the route details. 1 = For details, refer to Displaying the "Route Overview" screen on the previous page. Display the "Route Overview" screen. 2 Touch [Profile]. The "Route Profile" screen appears.*

*42 Engb Chapter Checking and modifying the current route Editing waypoints You can edit waypoints (locations you want to visit on the way to your destination) and recalculate the route so that it passes through these locations. 5 Touch [OK]. 08 Adding a waypoint Up to 5 waypoints can be set, and waypoints and final destination can be sorted automatically or manually. 1 = For details, refer to Displaying the "Route Overview" screen on page 41. 6 Touch [OK] on the "Waypoints List" screen. Display the "Route Overview" screen. Checking and modifying the current route 2 Touch [Waypoints]. The "Waypoints List" screen appears. 3 Touch [Add]. The route is recalculated, and the Route confirmation screen appears.*

*p If you set waypoints, you cannot display multiple routes. Deleting a waypoint The "Select Search method" screen appears. 4 Search for a location. You can delete waypoints from the route and then recalculate the route. (You can delete successive waypoints.*

*) 1 = For details, refer to Displaying the "Route Overview" screen on page 41. Display the "Route Overview" screen. 2 Touch [Waypoints]. The "Waypoints List" screen appears. 3 Touch [Delete] next to the waypoint that you want to delete.*

*The touched waypoint will be deleted from the list. 4 Touch [OK] on the "Waypoints List" screen. The route is recalculated, and the Route confirmation screen appears. 5 Touch [OK]. The map of the current position appears. = For details, refer to Chapter 6. Engb 43 Chapter 08 Checking and modifying the current route Sorting waypoints You can sort waypoints and recalculate the route. p You cannot sort waypoints that you have already passed. 1 = For details, refer to Displaying the "Route Overview" screen on page 41.*